**Final Writer section script documentation**

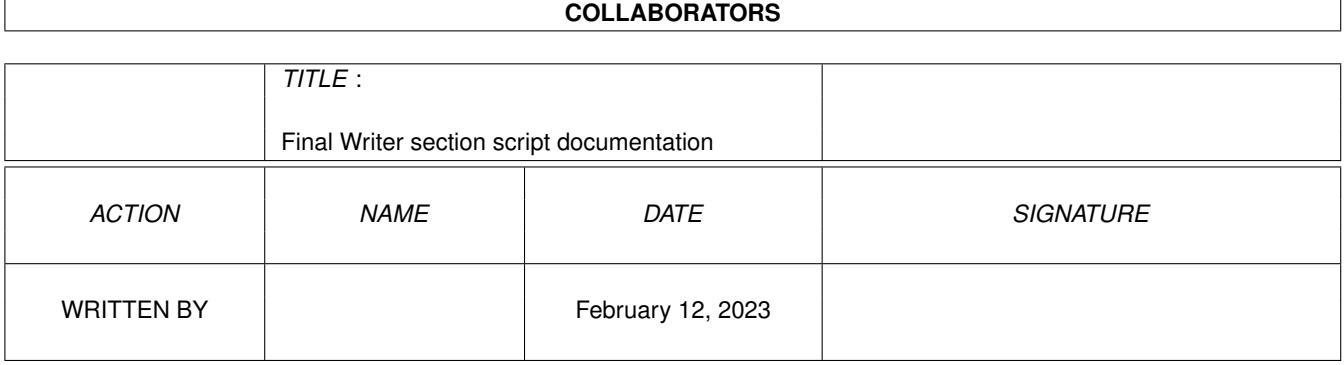

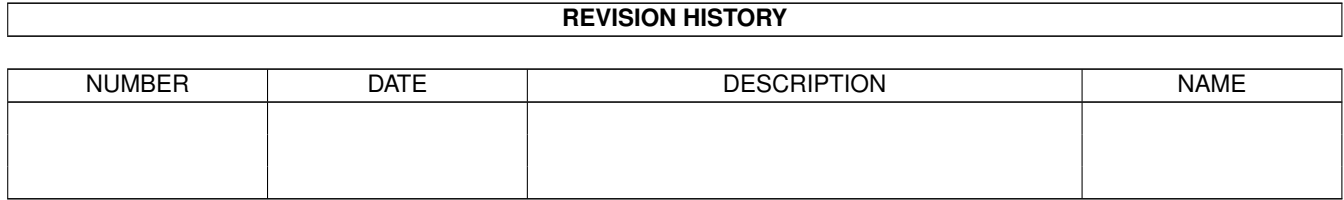

# **Contents**

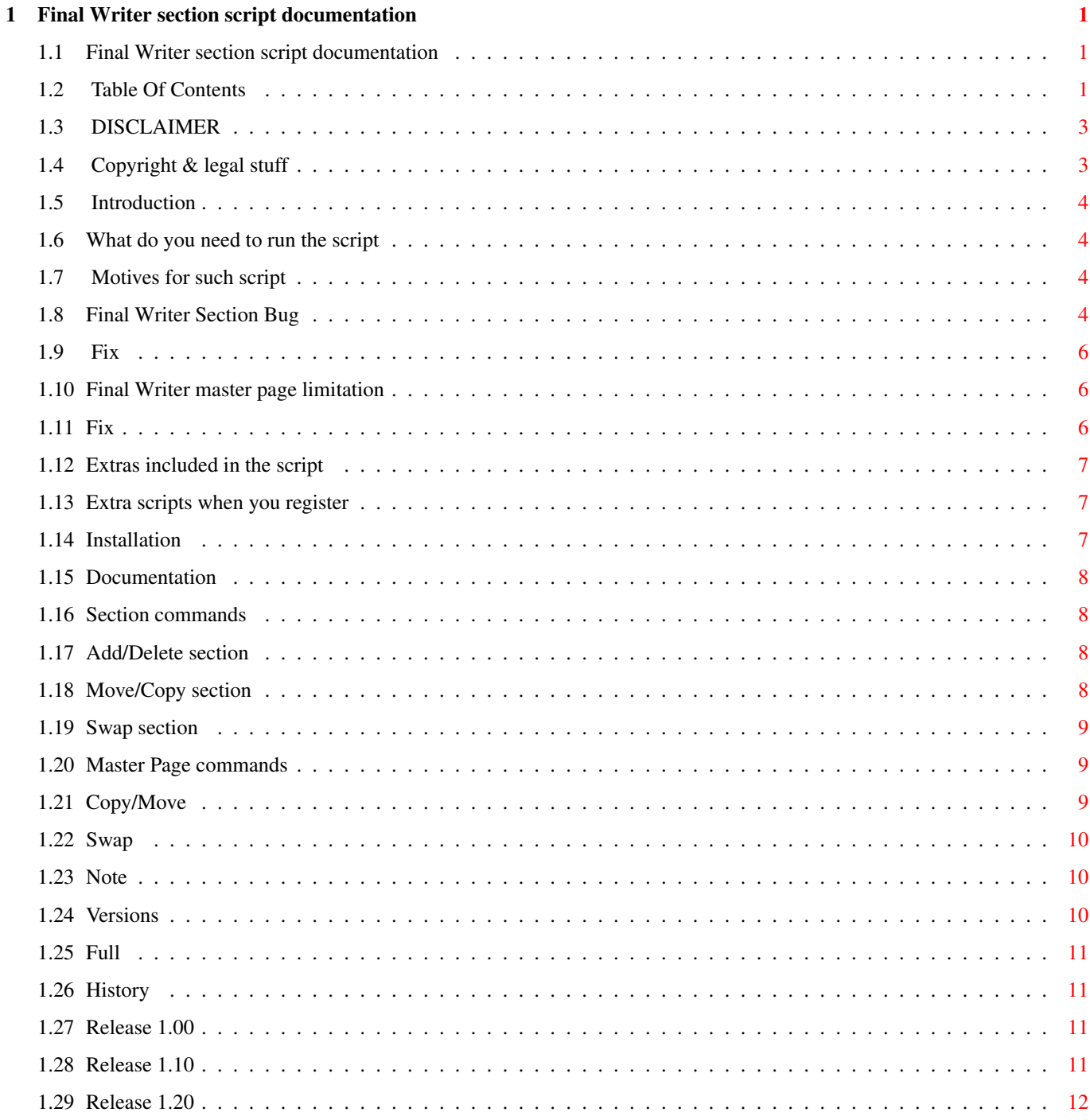

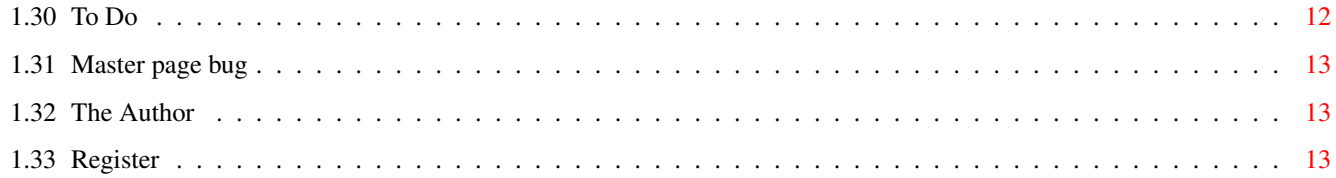

## <span id="page-4-0"></span>**Chapter 1**

## **Final Writer section script documentation**

## <span id="page-4-1"></span>**1.1 Final Writer section script documentation**

Final Writer section script including nasty bug fixes ~~~~~~~~~~~~~~~~~~~~~~~~~~~~~~~~~~~~~~~~~~~~~~~~~~~~~ Release 1.20 © Jernej Pecjak 1995 This document is for DEMO and REGISTERED VERSION Last updated on: 13.8.1995 Table Of Contents DISCLAIMER Copyright & legal stuff Introduction Installation Documentation History To Do The Author Register

## <span id="page-4-2"></span>**1.2 Table Of Contents**

```
MAIN
Final Writer section script documentation
  \Omega.
  DISCLAIMER
  1.
  Copyright & legal stuff
```
2. Introduction 2.0. What do you need to run the script 2.1. Motives for such script 2.1.1. Final Writer Section Bug 2.1.1.2. Fix 2.1.2. Final Writer master page limitation 2.1.2.1. Fix 2.1.3. Extras included in the script 2.1.4. Extra scripts when you register 3. Installation 4. Documentation 4.1. Section commands 4.1.1. Add/Delete section 4.1.2. Move/Copy section 4.1.3. Swap section 4.2. Master Page commands 4.2.1. Copy/Move 4.2.2. Swap 4.3. Note 4.4. Versions 4.4.1. Full 5. History 5.1. Release 1.00 5.2. Release 1.10 5.3. Release 1.20 6. To Do 6.1. Master page bug 7. The Author 8.

Register

## <span id="page-6-0"></span>**1.3 DISCLAIMER**

**DISCLAIMER** 

This software package is freely distributable, as long as no files are modified or removed from the archive.

This software and information is provided "as is". No representations or warranties are made with respect to the accuracy, reliability, performance, currentness, or operation of this software and information, and all use is at your own risk.

The author

does not take any responsibility or

liability whatsoever with respect to your use of this software and information.

In other words: If you loose your new book because of this script or if it explodes your amiga, don't blame me for that!

## <span id="page-6-1"></span>**1.4 Copyright & legal stuff**

FWSectionScript is © Jernej Pecjak 1995 Final Writer is © Softwood 1992-1995 RexxOpt1.7 is © PROXITY SOFTWORKS 1995 RexxReqtools.library is © Rafael D'Halleweyn 1192-1994

FWSectionScript is SHAREWARE, that means you may copy and use it freely, but only evaluation version. :-)

For any comments, bug reports or similar stuff, contact me (see

The Author ).

Note the following:

o If you copy it, you MUST copy the whole original archive.

- o If you use this script for more than 14 days and find it useful, you must send me 15 DEM or 10 US\$ in a letter. Look Registering the script!
- o You may not modify the script in any way!
- o The script must not be used for any military purpose!

## <span id="page-7-0"></span>**1.5 Introduction**

A lot has changed since the first version, but the name stayed  $\leftrightarrow$ the same.

Please note that this script is not only for fixing final writer script bug, but also a LOT more, including working with master pages. Please read this documentation carefully for finding out more about it!

NOTE! This is the last version of this script with the name FWSectionScript. It already isn't only for sections and future version will prove that even further :-) So if you are interested look under the new name: FWProffScript.lha (Final Writer Proffesional Script). Version number will however not begin with 1.00 but 1.40!

NOTE 2! NEW! This is the last version that incude a bug fix for sections, because Softwood told that they had allready fixed that for the new release. I will concentrate on the features that aren't in.

What do you need to run the script

Motives for such script

#### <span id="page-7-1"></span>**1.6 What do you need to run the script**

You obviously need Final Writer  $:-)$ , so must have HD, OS > 2.04 and more than 2Mb of memory. You also need rexxreqtools.library from Rafael D'Hallewey, available freeware on you bbs and aminet. This library is required from FWSectionScript version 1.20, prior releases work without it.

## <span id="page-7-2"></span>**1.7 Motives for such script**

Well, Final Writer has a lot of bugs, you all know that I guess,  $\leftrightarrow$ but some of them are VERY annoying and restricts the usage of Final Writer very much. Take a look:

> Final Writer Section Bug Final Writer master page limitation Extras included in the script Extra scripts when you register

## <span id="page-7-3"></span>**1.8 Final Writer Section Bug**

You are writing a book or a long document split into many  $\leftrightarrow$ sections, like

this:

SECTION1 - SECTION2 - SECTION3 - SECTION4 - SECTION5

Of course you have some graphics in the chapters, some lines in master pages and so on. What you what to do (often) is add one or more sections to your document. If you add one at the end it is OK, but most of the times one forgets something in the middle, so let's say we want to add a section between section 1 and section 2, let's name it 2a

SECTION1 - SECTION2a - SECTION2 - SECTION3 - SECTION4 - SECTION5

As you can see, the section 2 moved from place 2 to place 3 and the others also moved one place to the left. What the program SHOULD do is take the graphics and text and move it together with the section that moved a place. But what it DOES do is take the text and move it with section, but graphics is forgotten on previous place. Let's take an even deeper look:

SECTION1 - SECTION2 - SECTION3 - SECTION4 - SECTION5 text1 text2 text3 text4 text5 gfx1 gfx2 gfx3 gfx4 gfx5

This is a situation before the insertion of a chapter! Let's assume text and gfx are separated in one section. I named the text that you wrote in section1 like text1 and the gfx objects you put in like gfx1. What should happen when you insert a new section is:

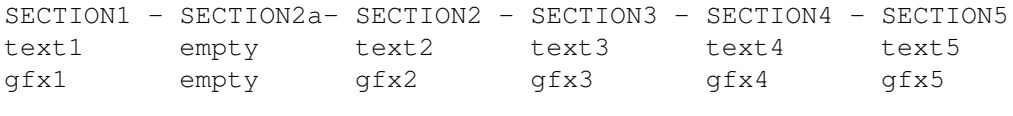

But what it does do is this:

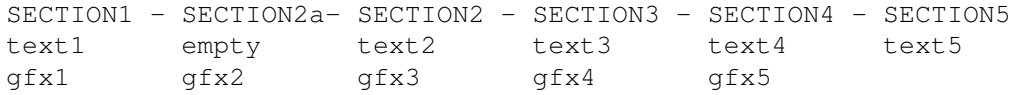

You see? All the gfx you had in section 5 are gone to section 4, all the gfx from section 4 are in section 3 now etc. The new section 2a holds gfx from section2! (remember, gfx means text blocks, circles, pictures, lines, everything except text). So everything is very badly mixed up, you have to cut and paste a VERY long time to get this back in line. But because paste doesn't put on the same place gfx that was copied you have to edit the coordinates of every object. If that is not enough, there are all the left and right master pages that are wrong also. Your chapter named "pussycats" with such footer suddenly becomes "wildcats" (your next chapter). I was correcting this once, but I tell you, I don't want to do it again!!!

Fix

## <span id="page-9-0"></span>**1.9 Fix**

What I made here is a macro script that you use instead of the FW command for insert and delete section. The difference is, that you insert a section and it is CORRECTLY inserted. All your gfx are where they should have ben in the first place. You can add or delete sections (if you are unregistered user, you can only delete them). You will have to wait a few minutes before all the gfx are corrected, but then again: Do you want to do it manually? I guess not, because if one chapter is not as long as the other, the gfx disappears completely (where would you find your picture of your dog from page 6 if previous chapter, where your picture is located now has only 3 pages?) So this is a fix for Final Writer 1-3. I hope the guys from Softwood will correct this for version 4. This bug is very old indeed!!!

## <span id="page-9-1"></span>**1.10 Final Writer master page limitation**

This one is also nasty! It shows itself when you need separate  $\leftrightarrow$ left and

right master pages in each section. As you know, right muster page is the one on the right - with an even page number, and the left is one on the left page - with an odd page number. So, where is the limitation?

You see, every section begins with the right master page first. This is OK as long as the previous chapter ends with the left. But what happens when previous chapter ends with the right one? You have two right aster pages following one another. From that point on, everything is wrong. Every following master page which should be left, will be right and vice versa. All until next section. There the story may repeat or not, depending where the last page on the section is.

What must be repaired by the authors of Final Writer? On every section, there must be a check to see, if it starts with an even or an odd page number. In case of the even page number, first master page must be right one. If first page is odd, then the master page should be the left one. Now every first page of the chapter holds right master page. That's all the problem. I think it should not be hard to fix it, but as it is, I worked hard to came up with the best I could do in a script:

Fix

### <span id="page-9-2"></span>**1.11 Fix**

The script first checks your document, one section of a time. If there isn't a file named YourNameOfTheFile.sc it makes one. It then swaps all the master pages that should have been swapped (so the left one is right and vice versa). When you add or delete some more pages, it get's confused again. You must call the script again. It opens YourNameOfTheFile.sc and takes the pointers to see which master pages on which sections are already swapped and which aren't. According to the new page numbers and the previous status the pages are again so that after printout they are OK. On some sections (where needed) you may edit your left master page but it is in fact right page. Do not be alarmed. Printout will be correct. I

will add an extra option to bring all your master pages back for editing (left one will be left and right one will be right) so you can correct them some more and if you want your state of master pages as it was before you started script the first time.

## <span id="page-10-0"></span>**1.12 Extras included in the script**

As long with the fix there are some extra commands that are very  $\leftrightarrow$ useful,

all of them for working with batches - sections, and master pages. Did you ever want to take chapter 7 and put it before chapter 3 (your chapters were put the wrong way up e.g..) Well, you couldn't, not until now. Final Writer chapter support is very limited anyway. What you can do with my script is:

! Move chapter (section) from one place to another

- ! Copy chapter (section) from one place to another
- ! Swap two chapters (sections)
- ! Copy Master pages from one chapter to another (your layout is very similar, why make all the gfx in master pages for every single chapter, make them for all and just correct the things that need to be corrected)
- ! Move master pages from one chapter to another
- ! Copy and move left -> right and right -> left master pages
- ! Swap left and right master page (to correct the master page bug )

Please note I am not a programmer an I had a hard time working with this script, so very few functions are available in evaluation version. Please - 15 DEM or 10 US\$ is not a lot of money, send it to me and you'll receive the latest version of this macro fully featured!

#### <span id="page-10-1"></span>**1.13 Extra scripts when you register**

When you register you get the latest version of this script, fully featured of course and my other scripts for working with BOLD and BOLDITALIC and ITALIC. There are such scripts included with Final Writer and there are such commands from version 2 included in the toolbar, but they work with Nimbus Q fonts only or the ones that end with \_BOLD, \_ITALIC, \_BOLDITALIC. However type 1 fonts have .pfb endings and CG fonts have .font endings and most of the fonts do not have \_ before the bold, italic or bolditalic setting. This three scripts help you as they work with all types of fonts in the following way: If you press italic you get italic font and if you press italic again, you get normal back. They work in the way similar to FW original commands built into toolbar, not in the way arexx scripts included work!

## <span id="page-10-2"></span>**1.14 Installation**

Well, copy the script to Final Writer macro directory and assign it on one of the buttons or menu commands. You can also use it with selecting Arexx script from USER pull down menu. If you want to permanently install script, assign it on a button or on user menu via preferences and save the changes. Refer to Final Writer manual for instructions of how to do that.

### <span id="page-11-0"></span>**1.15 Documentation**

NEW! There is now only one version of this script - the full one.  $\leftrightarrow$ However you have to pay shareware fee if you use it for more that 14 days.

> Section commands Master Page commands Note Versions

## <span id="page-11-1"></span>**1.16 Section commands**

As the name suggests, this commands work with sections :-)

Add/Delete section

Move/Copy section

Swap section

## <span id="page-11-2"></span>**1.17 Add/Delete section**

Go to the section where you want the new one inserted. Call the script. Select Add/Delete. If you want to add one, program asks you for the name of the new section. It may not exceed 31 characters. Then it asks you if you want it before or after the current section. After your answer, action will take place. Wait till it is finished! If you want to delete section, go to one you want to delete. Call the script and the section will be deleted correctly. You have to confirm your action!

## <span id="page-11-3"></span>**1.18 Move/Copy section**

Select Move/Copy from the requester when prompted. You now have two options for selecting the sections.

Click select: You browse through the sections and click on backward or forward until there is a section you want to move/copy. Then you select between which two sections you want it moved. You browse again until you find the right place to move/copy a section. After that, action is performed. If you selected copy, you are asked for the name of the copied section (you may not use the name, that is used in some other section). From version 1.20 of this script, click select is improved a lot, as it now uses rexxreqtools.library for the requesters. You are not limited to select one by one section, but five at a time :-) That speeds the selecting a lot.

Write select: You enter the name of the section you want to move/copy. Then you enter the name of the section that is before or after the place, where you want to move it to. If you enter the name of the section that does not exists, you have a chance to type it again. Finally you select if you want your section to be moved before or after the section you entered when last prompted. Wait until work is finished. This kind of select was used before version 1.20 of the script. As the click select option is now very friendly and fast, I am thinking about dropping this way of selecting for the future versions. I would like to hear your suggestions about it!

NOTE: Click select is more user friendly, you do not have to know the name of the section you want it moved, because it is graphically presented. However it is slower to browse through all the sections if you have a lot of them. If you exactly know what to move use the second method, it is faster to browse (you just type the name), but more unfriendly.

#### <span id="page-12-0"></span>**1.19 Swap section**

Select swap section from the prompt menu when you started the macro. You can use Click select or write select of the sections. Refer to 'move/copy sections' for details. When you enter both sections they are swapped (exchanged) with each other.

#### <span id="page-12-1"></span>**1.20 Master Page commands**

As I believe you know, this commands are used to add some powerful  $\leftrightarrow$ features to master pages such as copy, move and swap

Copy/Move

Swap

#### <span id="page-12-2"></span>**1.21 Copy/Move**

With this command you can copy or move the master pages. You have  $\leftrightarrow$ three

possibilities:

! Move or copy from left to right master page ! Move or copy from right to left master page ! Move of copy between master pages in sections

The first two are obvious. The script also asks you if you want to delete the destination master page. So if you are copying from L->R or and would like to first clear the right master page, answer yes, when prompted. Please note that this command works with CORRECT section. Before starting the script, go to desired section!

To move or copy between master pages in different sections you must use the click or write select option as in Move/copy section

. When you decided

from which section you would like the master page to be copied, you must decide if you want to copy left, right or both master pages. Please not that left copy means to copy the left master page from first section to left master page in second (destination) section. It is not possible to copy from left master page in source section to right master page in destination section. Such command would add way to many requesters and I find it very rare to use. If you want to do such a thing, first copy or move master page from ne section to another and then again from left to right master page on the current section.

#### <span id="page-13-0"></span>**1.22 Swap**

! Swap left with right master page and vice versa. Not much to say about it

#### <span id="page-13-1"></span>**1.23 Note**

This scripts really does sweat itself. Because the gfx are so much mixed up, it may take some time before everything is corrected like it should be. Do not be alert! It is better to wait a minute or two than not to have these options at all!

Also, if you are using Magic Menu, you will not be able to select the sections when using visual selector very fast. It seems that using Magic Menu slows the popping requesters in Final Writer a little (OK, a lot!)

#### <span id="page-13-2"></span>**1.24 Versions**

Full

## <span id="page-14-0"></span>**1.25 Full**

This version is not limited in any way any more.

Please send 15 DEM or 10 US\$ to the author address. Note that because there is only 15 DEM or 10 US\$ involved, I can only send you script with e-mail. If you want me to send you by snail mail, you have to send me 5 DEM or 5 US\$ more :-( Sending a check for 10 US\$ is also not a good idea.

See

register for info how to register yourself!

#### <span id="page-14-1"></span>**1.26 History**

Release 1.00 Release 1.10 Release 1.20

## <span id="page-14-2"></span>**1.27 Release 1.00**

12.3.1995

Here is where it all began ...

## <span id="page-14-3"></span>**1.28 Release 1.10**

19.3.1995

NEW FEATURE! Added commands for working with master pages:

! Copy from left -> right or right -> left master page ! Move from left -> right or right -> left master page ! Copy between master pages of two sections ! Move between master pages of two sections ! Option to delete the destination master page when copying or moving ! Swap left and right master page (used to correct the master page bug  $\lambda$ 

NEW FEATURE! Added a security requester for saving document before making changes (this was already done in the evaluation version, but not in the registered one)

- BUG FIX! There was a nasty bug when adding and removing sections! All the imported graphics was changed to SAVE GRAPHICS, even if you had SAVE LINK enabled. On large documents this increased the document size very much if you used the option SAVE LINK (most of us do). This is now corrected
- BUG FIX! Another bug when adding sections. If you used more than one word or a word with special characters (., etc.), new section wasn't created and the graphics were made wrong
- IMPROVED FEATURE! When using click select, it starts presenting the section names from the section that you are currently in, not from the last section.
- IMPROVED FEATURE! Made corrections to this manual. I hope all of the typing errors are also corrected by now :-)

## <span id="page-15-0"></span>**1.29 Release 1.20**

NEW FEATURE! Yes! Master page bug is finally AUTOMATIC fixed! You don't need to worry any longer about left and right master pages as long as you run the script every time your section get's updated (you deleted or added some pages). Read the documentation carefully of how to use this function. Improper use will MIX your master pages a lot!!!

- IMPROVED FEATURE! Major update on requesters! Program now uses rexxreqtools.library for it's presentation. You need rexxreqtools.library to use the script!
- IMPROVED FEATURE! New click option! You don't need to browse through sections one by one, but five at a time! Clicking has become a real pleasure now!
- BUG FIX! There was again a nasty bug when swapping master pages. If you swapped them on last section there were no problem, however if you them on any other, it wasn't correct! The bug is now, I hope, fixed!
- BUG FIX! Another bug was present! Pictures had save graphics whenever moved (was fixed for sections, but was still present for master pages). Fixed now!
- BUG FIX! Another bug when swapping master pages! It made a temporary section after the current one, not after the last one, so gfx in the following could mix upor dissapear

## <span id="page-15-1"></span>**1.30 To Do**

Here are some things I would like to add in the future: ! I want to add new feature to look for any fonts and styles used in one of the stylesheets (like body). If you change your stylesheet, all the highlighted text becomes in the format of that stylesheet. I want to retain this highlighted text!!! ! update the master page bug fix so that you can add or delete new sections! ! optimize script a bit more ! fix any bugs there are (I hope not)

Master page bug

#### <span id="page-16-0"></span>**1.31 Master page bug**

There is a bug in master page's also!!! It assumes every new section begins with left master page. But this is not correct! If you have ended previous chapter on left page, then next section must begin with the right master page, but it doesn't!!!

NEW! Ok, this is maybe not a bug but an undocumented feature :-)

#### <span id="page-16-1"></span>**1.32 The Author**

I am a university student making my last year. Here is my address:

|-----------------------------------------------------------| | ADDRESS | |···························································| | Jernej Pecjak | | Poljanski nasip 30 | | 61000 Ljubljana | Slovenia |-----------------------------------------------------------| |-----------------------------------------------------------| E-MAIL (InterNet) |···························································| | ffpecjak@uni-lj.si <-- Best to write to this! | | vid@uhunix.uhcc.hawaii.edu | |-----------------------------------------------------------|

#### <span id="page-16-2"></span>**1.33 Register**

If you register and have an internet e-mail address, you must send  $\leftrightarrow$ me

 DEM (German money) or US\$ (American money) or GBP (English money) or SIT (Slovenian money)

to my address found in

the author section!

Send money only in a letter! It simply isn't worth it to send a check or money order and I have no idea if they except them here in Slovenia.

If you want this to get by snail mail, you must send me:

20 DEM or 15 US\$ or 8 GBP or 1600 SIT

The difference is because of the postage, which is very expensive here in Slovenia.

After that, all the future versions of this script and all the bug fixes will be free for you. You will get every update by e-mail, but for each update by snail mail, you must send me 5 DEM more (sorry, but the post here is very expensive).

This will be of course free for registered users. I do not promise to add anything else, but if time permitting, I will add many new options!

Please do not write if you think this is a rip off for you. If you don't like the script, think it is not worth to be paid for or something similar, remember it is YOUR CHOICE! You got for free script for adding sections. If you do not want to register, then DON'T! I gave something for free and as I intend to improve this script much further (maybe add a real GUI some day), I can not give it for free.